# **Vostro 13 5310**

Setup and Specifications

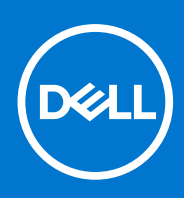

**Regulatory Model: P146G Regulatory Type: P146G001 April 2021 Rev. A00**

#### Notes, cautions, and warnings

**NOTE:** A NOTE indicates important information that helps you make better use of your product.

**CAUTION: A CAUTION indicates either potential damage to hardware or loss of data and tells you how to avoid the problem.**

**WARNING: A WARNING indicates a potential for property damage, personal injury, or death.**

© 2021 Dell Inc. or its subsidiaries. All rights reserved. Dell, EMC, and other trademarks are trademarks of Dell Inc. or its subsidiaries. Other trademarks may be trademarks of their respective owners.

# **Contents**

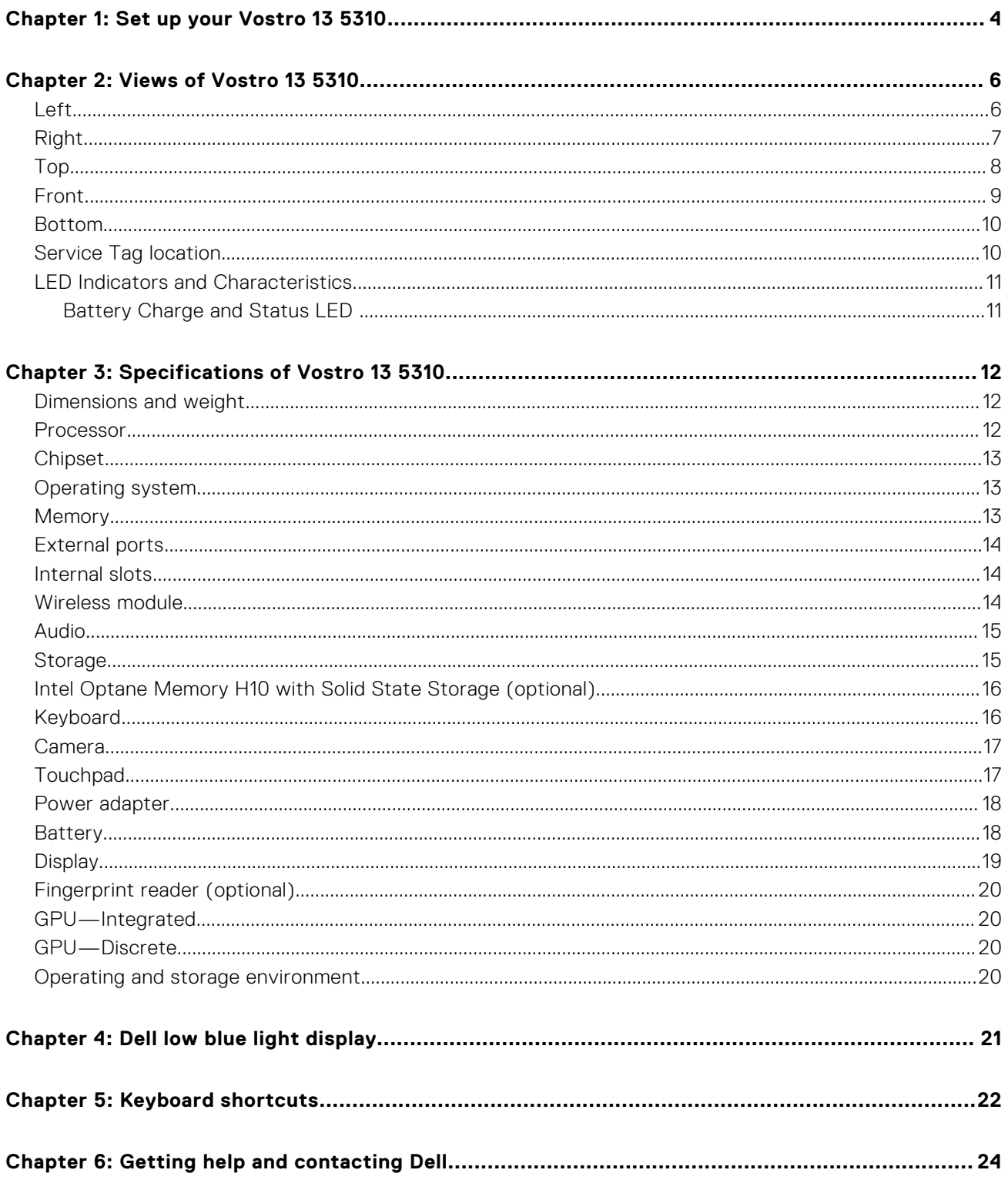

# **Set up your Vostro 13 5310**

**1**

<span id="page-3-0"></span>**NOTE:** The images in this document may differ from your computer depending on the configuration you ordered.

1. Connect the power adapter and press the power button.

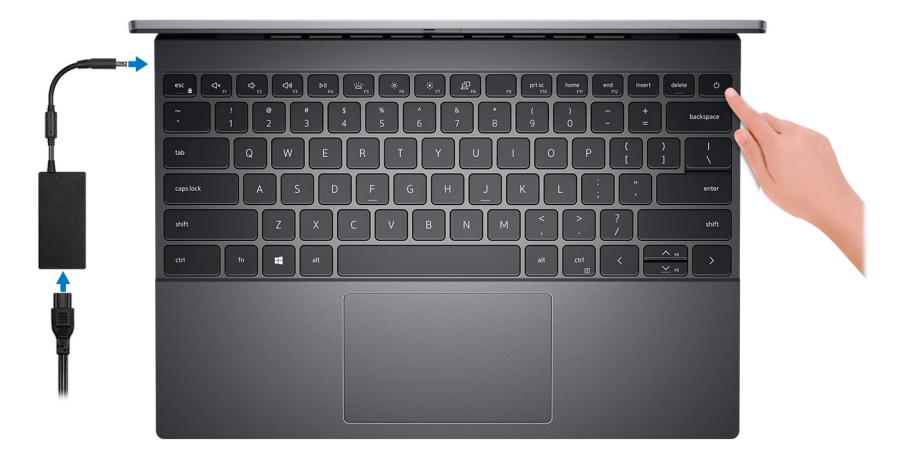

**NOTE:** The battery may go into power-saving mode during shipment to conserve charge on the battery. Ensure that the power adapter is connected to your computer when it is turned on for the first time.

2. Finish Windows setup.

Follow the on-screen instructions to complete the setup. When setting up, Dell recommends that you:

- Connect to a network for Windows updates.
	- **(i)** NOTE: If connecting to a secured wireless network, enter the password for the wireless network access when prompted.
- If connected to the Internet, sign in with or create a Microsoft account. If not connected to the Internet, create an offline account.
- On the **Support and Protection** screen, enter your contact details.
- 3. Locate and use Dell apps from the Windows Start menu-Recommended.

#### **Table 1. Locate Dell apps (continued)**

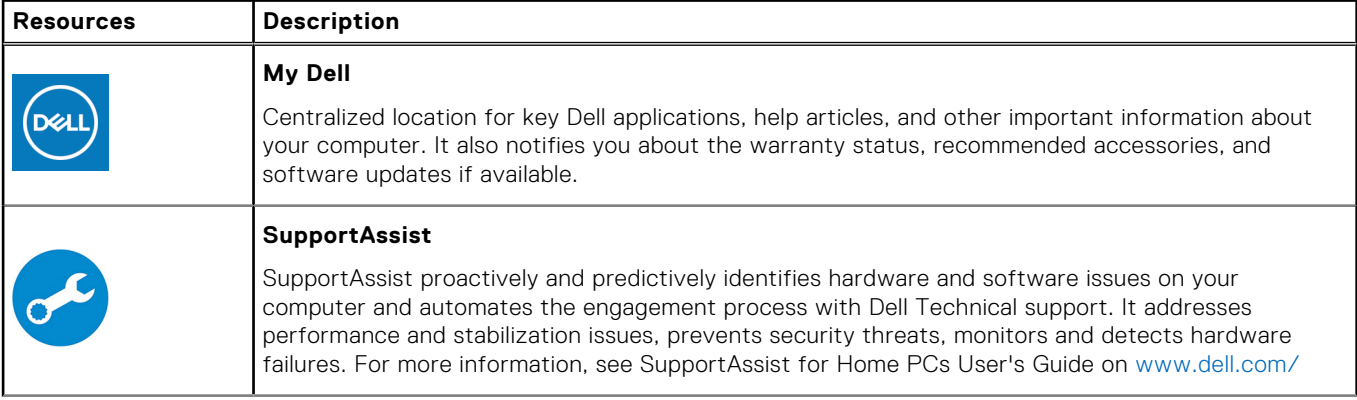

#### **Table 1. Locate Dell apps**

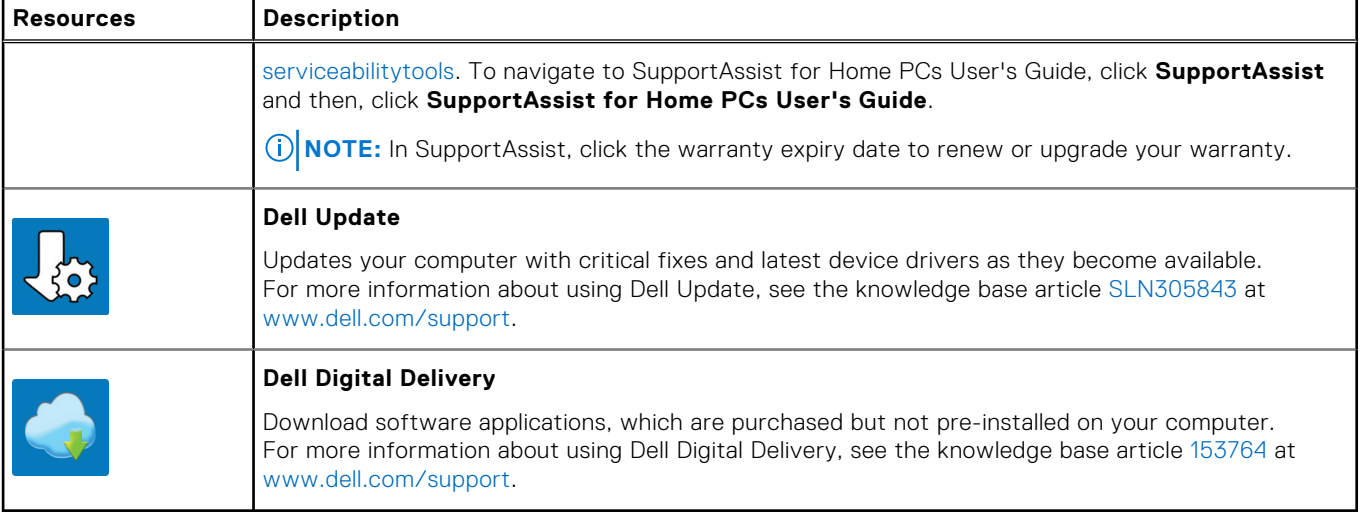

# **Views of Vostro 13 5310**

### <span id="page-5-0"></span>**Left**

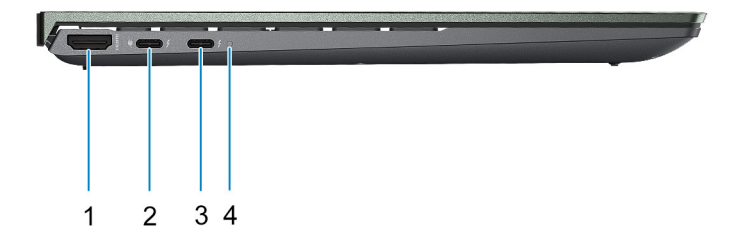

#### 1. **HDMI port**

Connect to a TV, external display or another HDMI-in enabled device. Provides audio and video output

#### 2. **Thunderbolt 4 (Type-C) port with Power Delivery and DisplayPort Alt Mode**

Supports USB 3.2 Gen 2, DisplayPort 1.4, Thunderbolt 4 and also enables you to connect to an external display using a display adapter.

Supports Power Delivery that enables two-way power supply between devices. Provides up to 15 W power output that enables faster charging.

Provides data transfer rates up to 10 Gbps for USB 3.2 Gen 2 and up to 40 Gbps for Thunderbolt 4.

**NOTE:** Connect a Type-C power adapter to provide power to your computer.

**NOTE:** A USB Type-C to DisplayPort adapter (sold separately) is required to connect a DisplayPort device.

**(i)** NOTE: You can connect a Dell Docking Station to this port. For more information, see the knowledge base article [SLN286158](https://www.dell.com/support/article/en-us/sln286158/) at [www.dell.com/support.](https://www.dell.com/support)

#### 3. **Thunderbolt 4 (Type-C) port with Power Delivery and DisplayPort Alt Mode (primary-power port)**

Supports USB 3.2 Gen 2, DisplayPort 1.4, Thunderbolt 4 and also enables you to connect to an external display using a display adapter.

Supports Power Delivery that enables two-way power supply between devices. Provides up to 15 W power output that enables faster charging.

Provides data transfer rates up to 10 Gbps for USB 3.2 Gen 2 and up to 40 Gbps for Thunderbolt 4.

**NOTE:**

The Dell Adapter USB-C to USB-A is shipped with this computer. Use this adapter to connect legacy USB-A accessories to USB (Type-C) ports on your computer.

**NOTE:** A USB Type-C to DisplayPort adapter (sold separately) is required to connect a DisplayPort device.

<span id="page-6-0"></span>**(i) NOTE:** You can connect a Dell Docking Station to this port. For more information, see the knowledge base article [SLN286158](https://www.dell.com/support/article/en-us/sln286158/) at [www.dell.com/support.](https://www.dell.com/support)

#### 4. **Power and battery-status light**

Indicates the power state and battery state of the computer.

Solid white—Power adapter is connected and the battery is charging.

Solid amber—Battery charge is low or critical.

- Off—Battery is fully charged.
- **NOTE:** On certain computer models, the power and battery-status light are also used for diagnostics. For more information, see the *Troubleshooting* section in your computer's *Service Manual*.

## **Right**

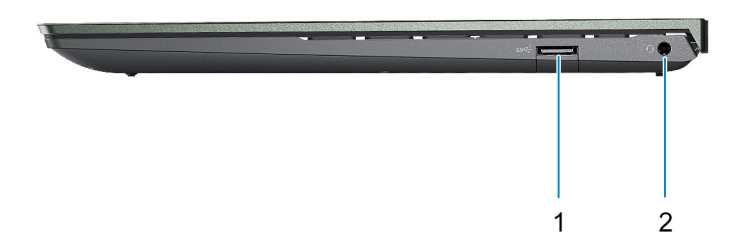

#### 1. **USB 3.2 Gen 1 port**

Connect devices such as external storage devices and printers. Provides data transfer speeds up to 5 Gbps.

#### 2. **Headset port**

Connect headphones or a headset (headphone and microphone combo).

<span id="page-7-0"></span>**Top**

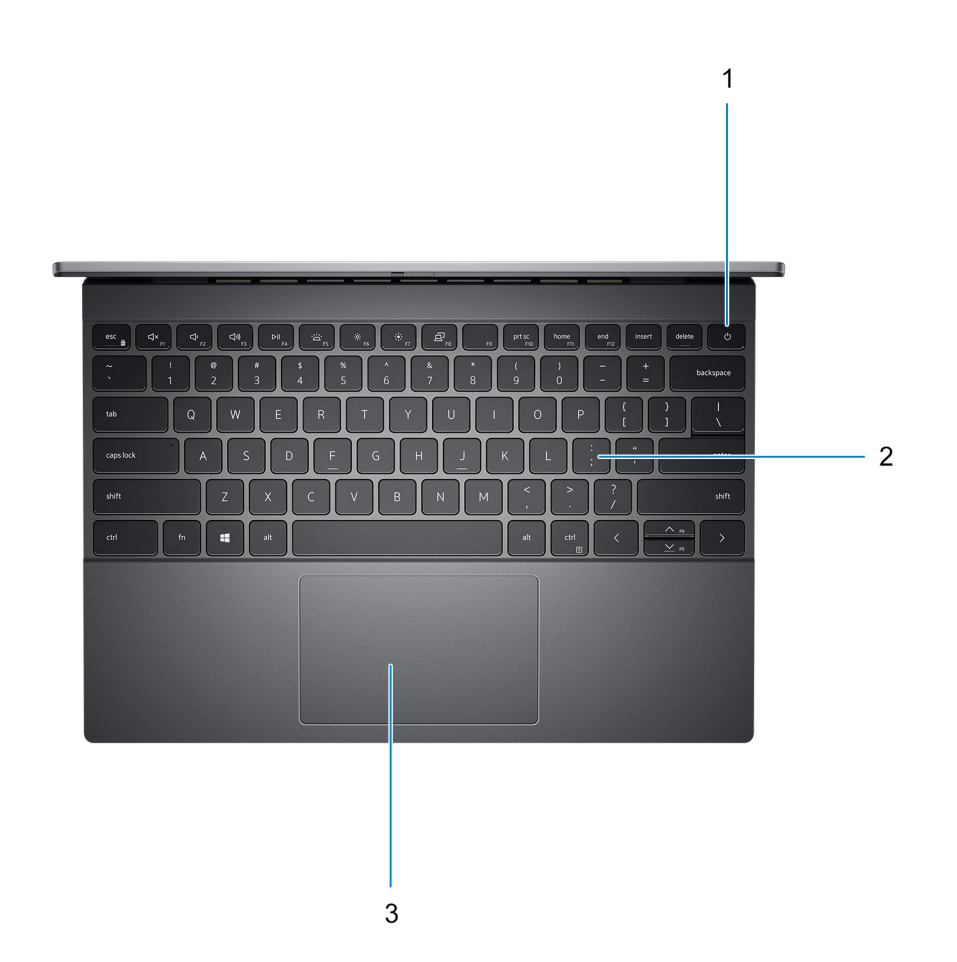

#### 1. **Power button with optional fingerprint reader**

Press to turn on the computer if it is turned off, in sleep state, or in hibernate state.

When the computer is turned on, press the power button to put the computer into sleep state; press and hold the power button for 4 seconds to force shut-down the computer.

If the power button has a fingerprint reader, place your finger on the power button to log in.

**NOTE:** You can customize power-button behavior in Windows. For more information, see *Me and My Dell* at [www.dell.com/support/manuals](https://www.dell.com/support/manuals).

#### 2. **Keyboard**

#### 3. **Touchpad**

Move your finger on the touchpad to move the mouse pointer. Tap to left-click and two fingers tap to right-click.

## <span id="page-8-0"></span>**Front**

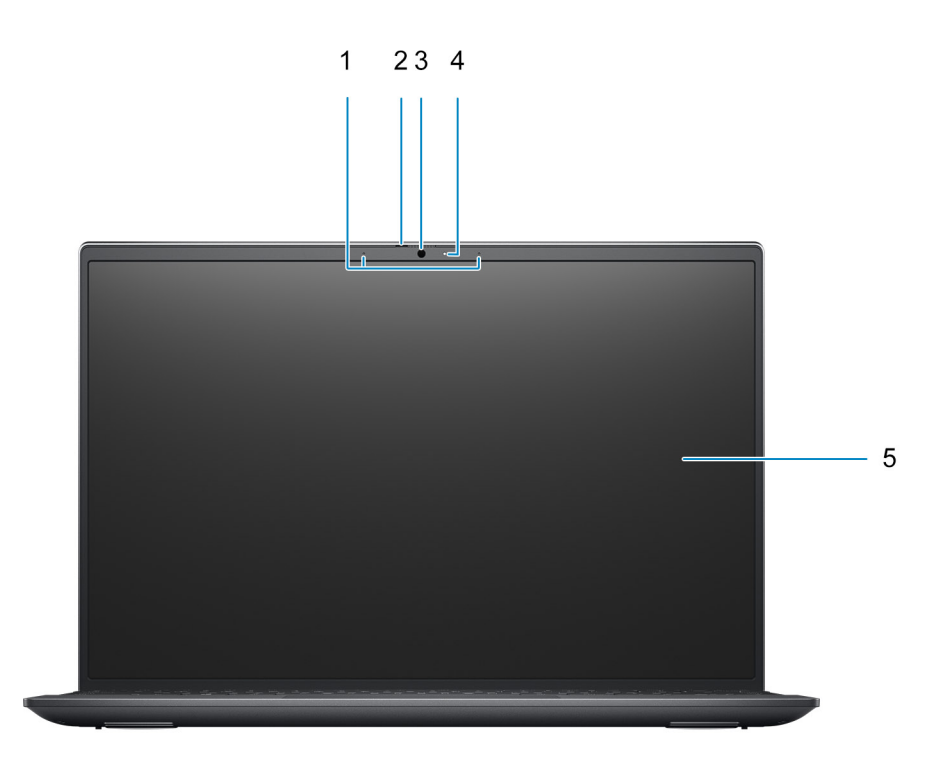

#### 1. **Microphones**

Provides digital sound input for audio recording and voice calls.

#### 2. **Privacy shutter**

Slide the privacy shutter to cover the camera lens and protect your privacy when the camera is not in use.

#### 3. **Camera**

Enables you to video chat, capture photos, and record videos.

#### 4. **Camera-status light**

Turns on when the camera is in use.

#### 5. **LCD**

### <span id="page-9-0"></span>**Bottom**

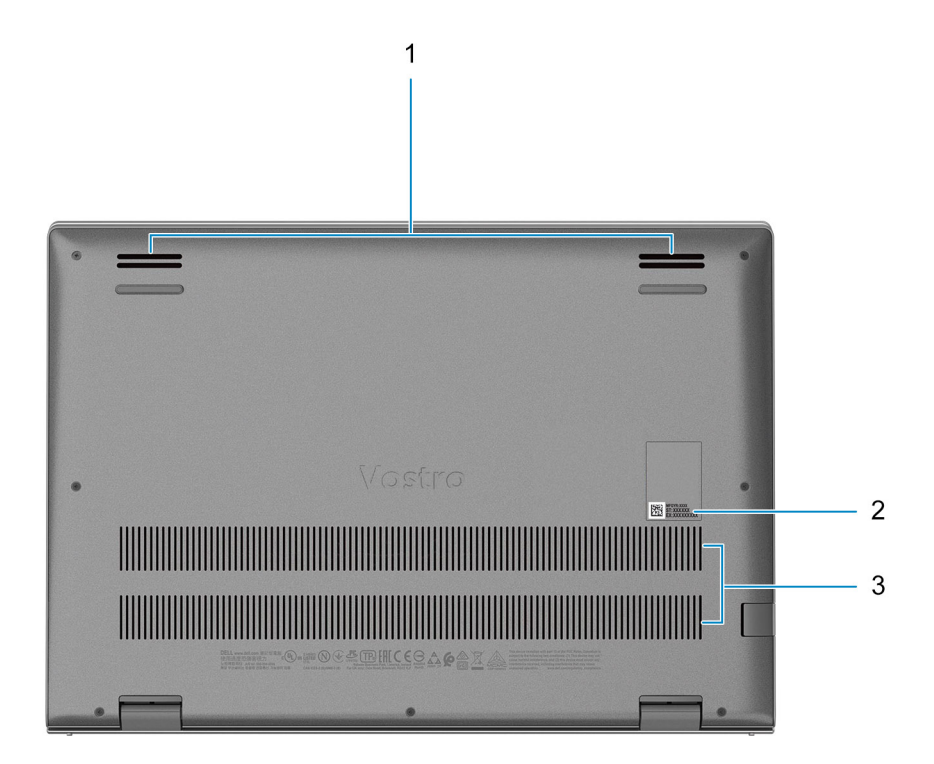

#### 1. **Speakers**

Provides audio output

#### 2. **Service Tag label**

The Service Tag is a unique alphanumeric identifier that enables Dell service technicians to identify the hardware components in your computer and access warranty information.

#### 3. **Air vents**

### **Service Tag location**

The service tag is a unique alphanumeric identifier that allows Dell service technicians to identify the hardware components in your computer and access warranty information.

<span id="page-10-0"></span>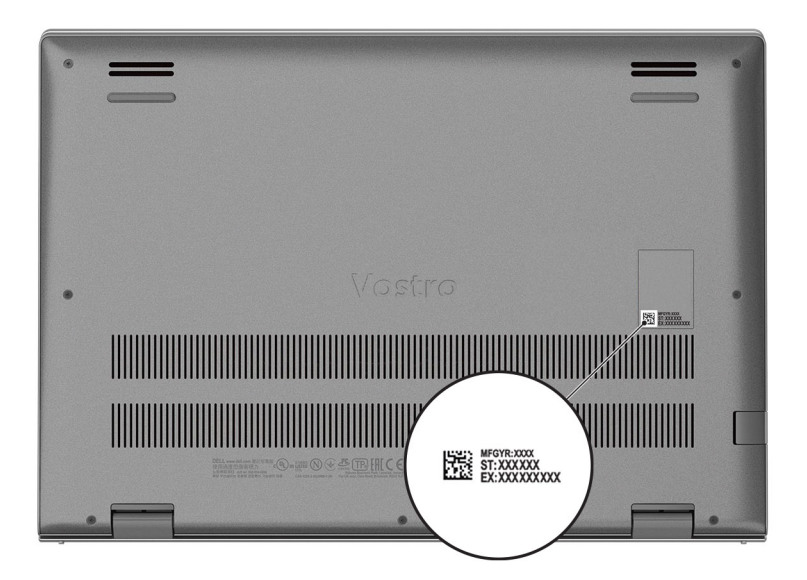

## **LED Indicators and Characteristics**

### **Battery Charge and Status LED**

#### **Table 2. Battery Charge and Status LED Indicator**

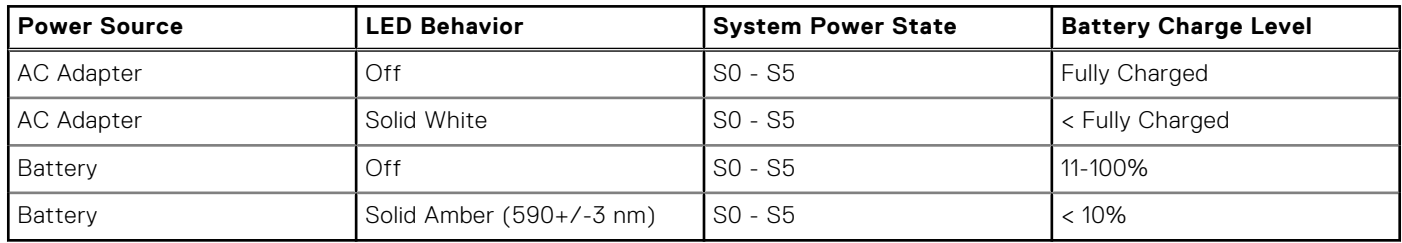

● S0 (ON) - System is turned on.

● S4 (Hibernate) - The system consumes the least power compared to all other sleep states. The system is almost at an OFF state, expect for a trickle power. The context data is written to hard drive.

● S5 (OFF) - The system is in a shutdown state.

# **Specifications of Vostro 13 5310**

## <span id="page-11-0"></span>**Dimensions and weight**

The following table lists the height, width, depth, and weight of your Vostro 13 5310.

#### **Table 3. Dimensions and weight**

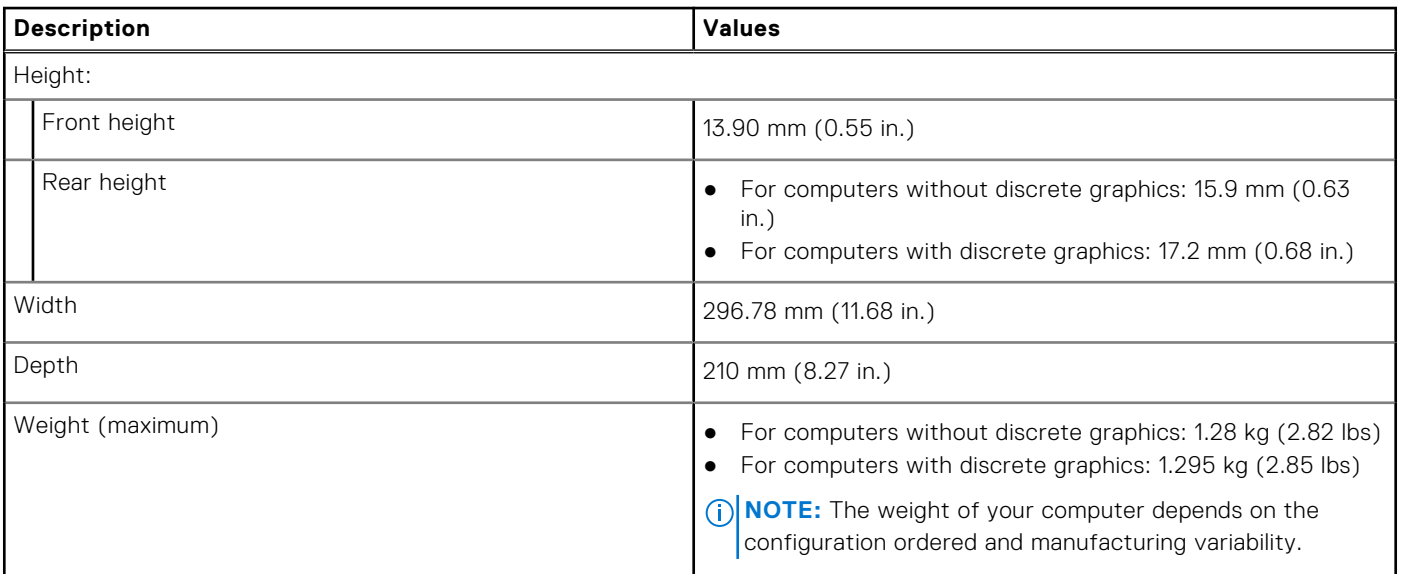

### **Processor**

The following table lists the details of the processors supported by your Vostro 13 5310.

#### **Table 4. Processor**

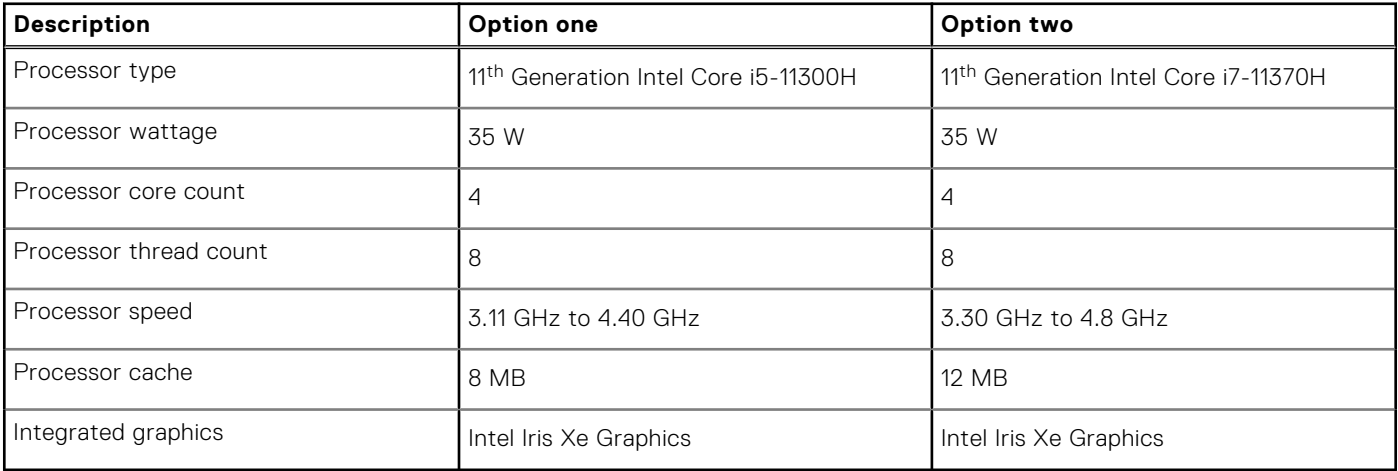

## <span id="page-12-0"></span>**Chipset**

The following table lists the details of the chipset supported by your Vostro 13 5310.

#### **Table 5. Chipset**

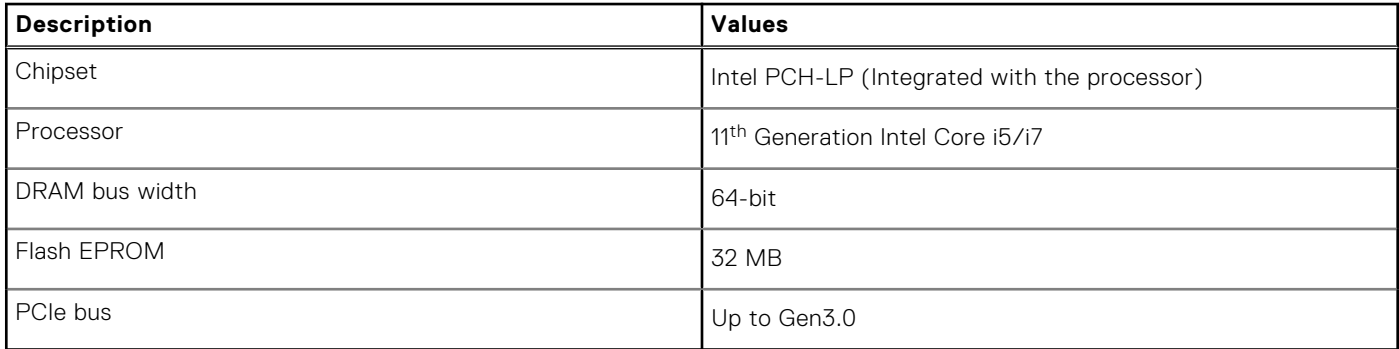

## **Operating system**

Your Vostro 13 5310 supports the following operating systems:

- Windows 10 Home, 64-bit
- Windows 10 Professional, 64-bit

## **Memory**

The following table lists the memory specifications of your Vostro 13 5310.

#### **Table 6. Memory specifications**

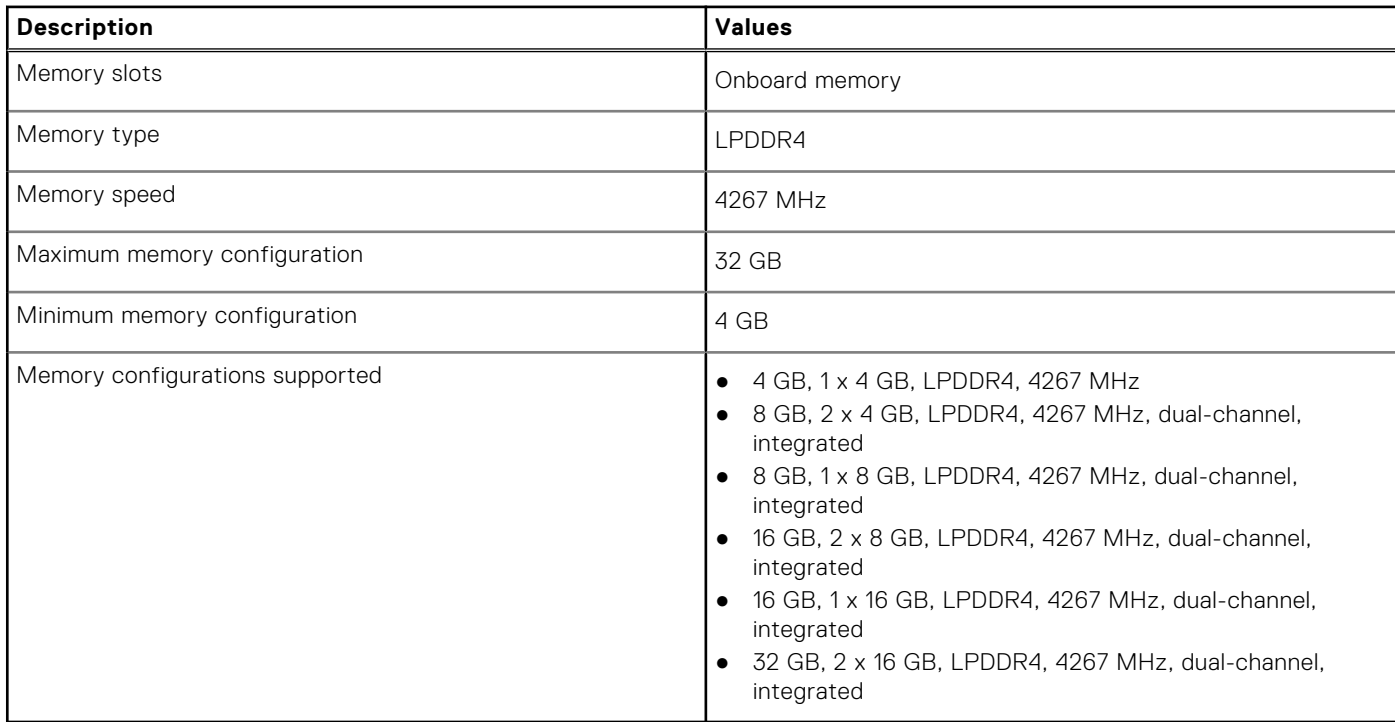

## <span id="page-13-0"></span>**External ports**

The following table lists the external ports on your Vostro 13 5310.

#### **Table 7. External ports**

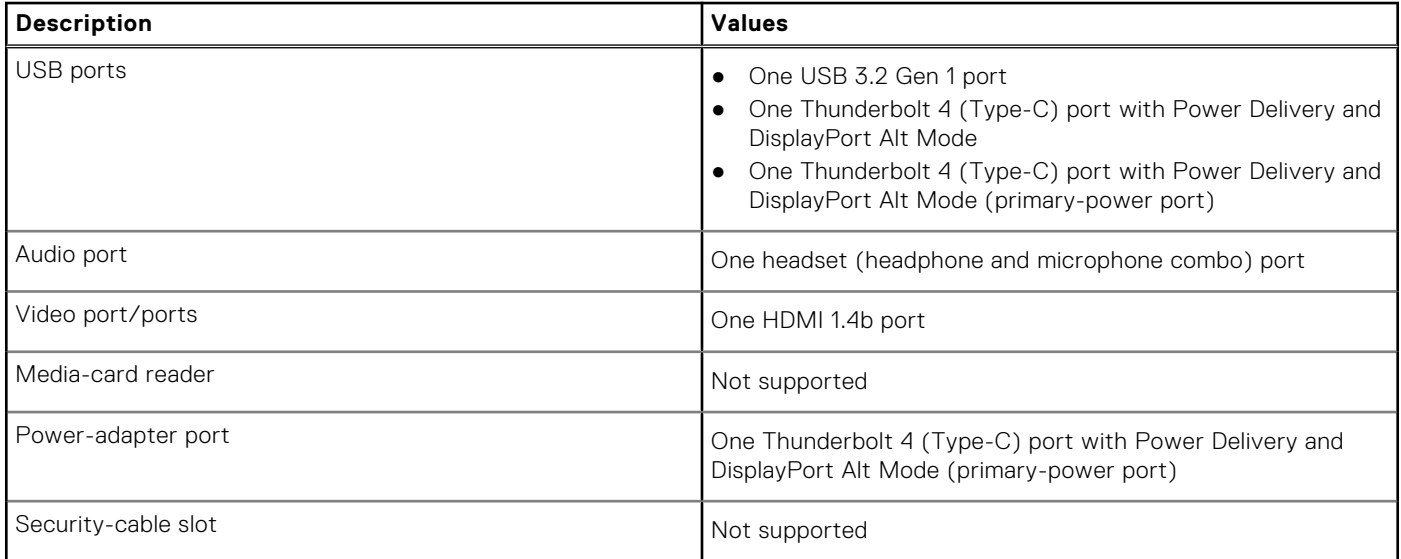

## **Internal slots**

The following table lists the internal slots of your Vostro 13 5310.

#### **Table 8. Internal slots**

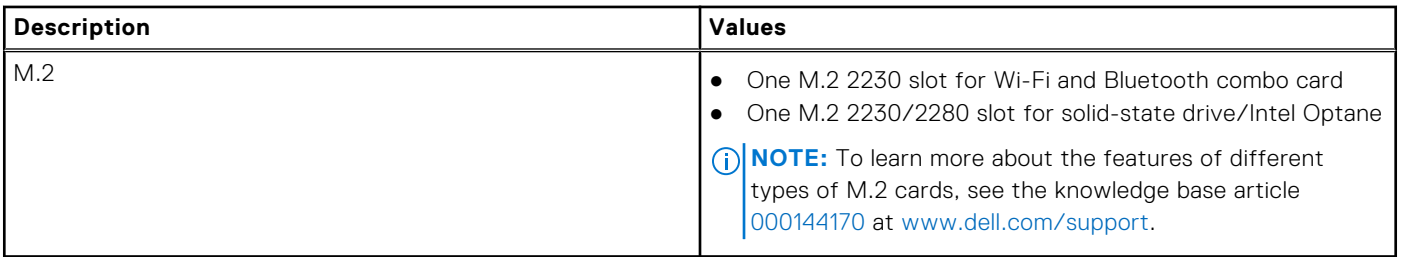

### **Wireless module**

The following table lists the Wireless Local Area Network (WLAN) modules supported on your Vostro 13 5310.

#### **Table 9. Wireless module specifications**

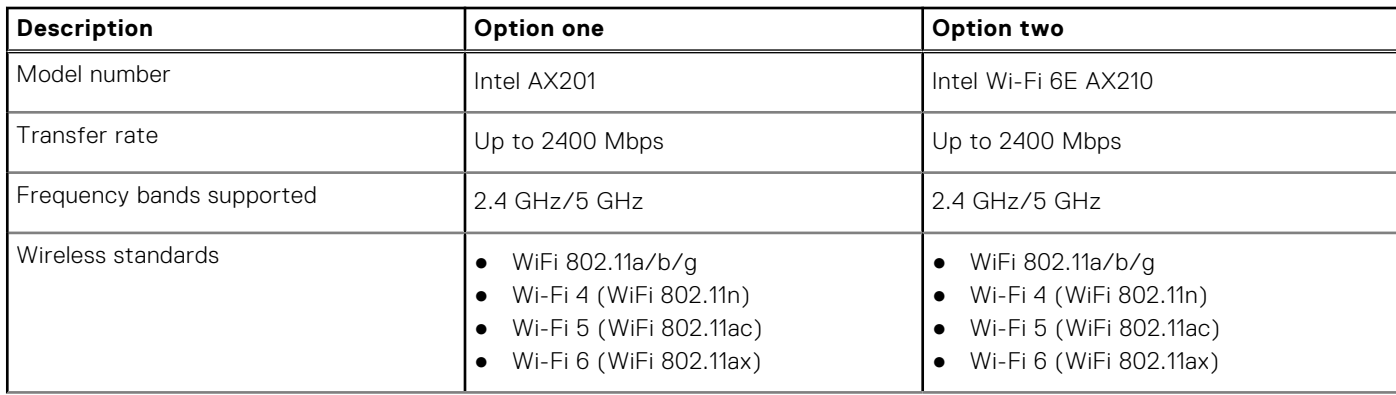

<span id="page-14-0"></span>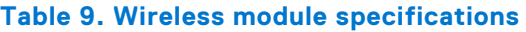

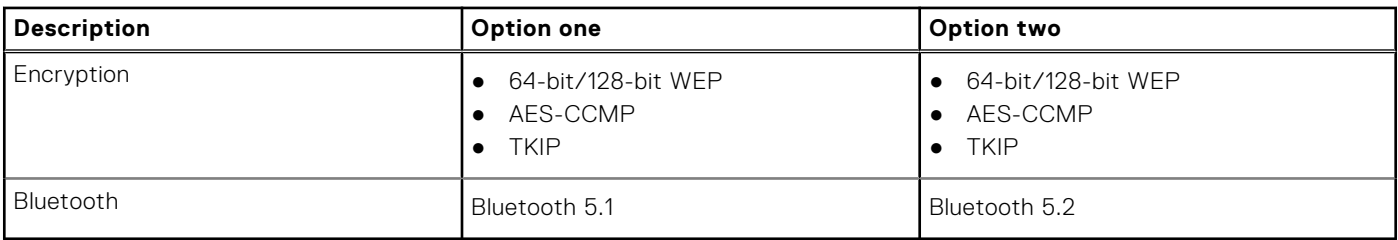

## **Audio**

The following table lists the audio specifications of your Vostro 13 5310.

#### **Table 10. Audio specifications**

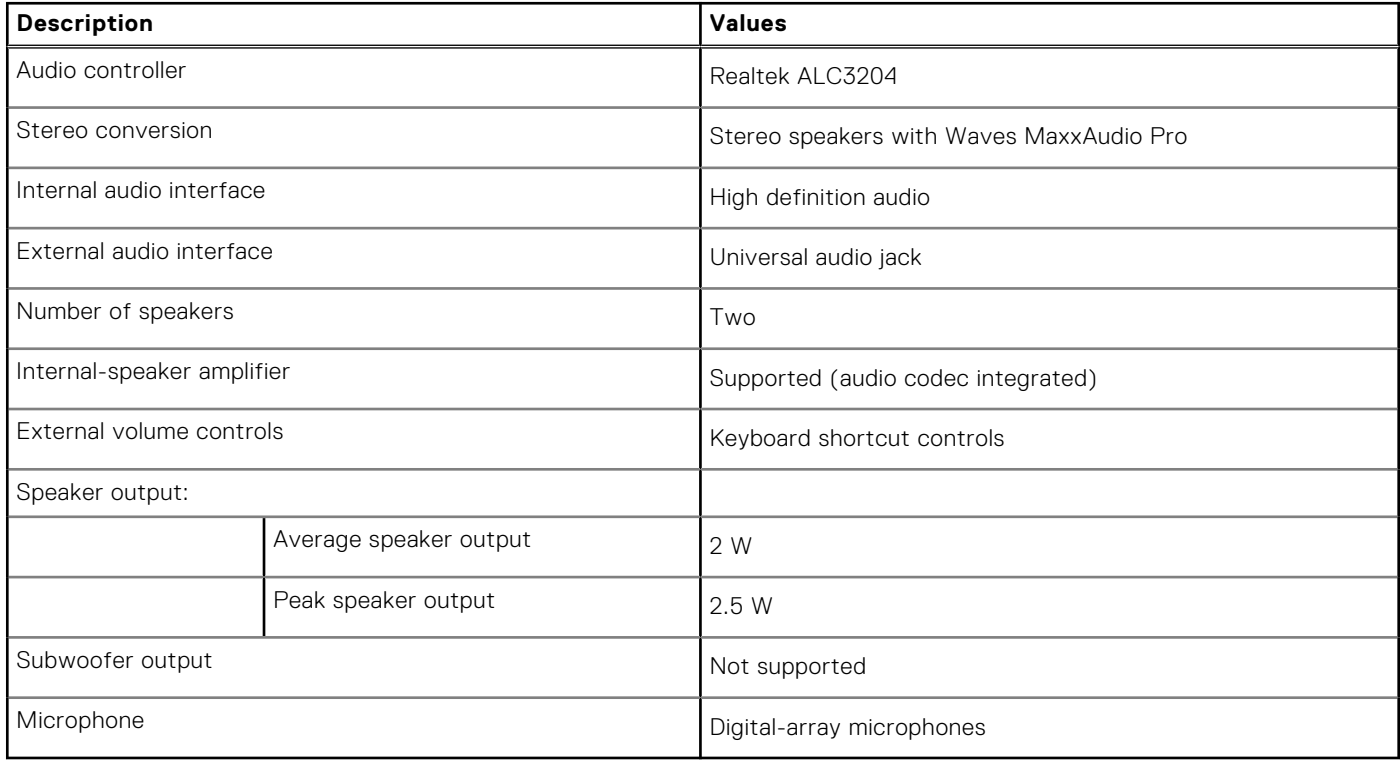

## **Storage**

This section lists the storage options on your Vostro 13 5310.

Your Vostro 13 5310 supports one of the following storage configurations:

- One M.2 2230 solid-state drive
- One M.2 2280 solid-state drive

The primary drive of your Vostro 13 5310 varies with the storage configuration. For computers with a M.2 drive, the M.2 drive is the primary drive

#### **Table 11. Storage specifications**

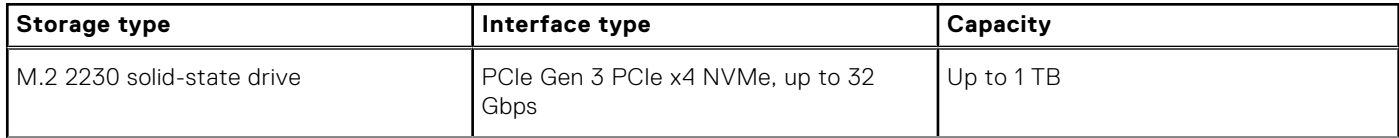

#### <span id="page-15-0"></span>**Table 11. Storage specifications**

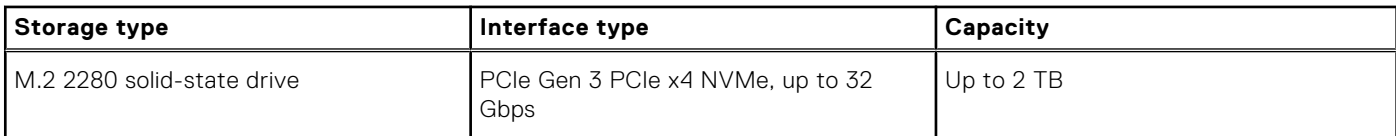

## **Intel Optane Memory H10 with Solid State Storage (optional)**

Intel Optane Memory technology utilizes 3D XPoint memory technology and functions as a non-volatile storage cache/ accelerator and/or storage device depending on the Intel Optane Memory installed in your computer.

Intel Optane Memory H10 with Solid State Storage functions as both a non-volatile storage cache/accelerator (enabling enhanced read/write speeds for hard-drive storage) and a solid-state storage solution. It neither replaces nor adds to the memory (RAM) installed on your computer.

#### **Table 12. Intel Optane Memory H10 with Solid State Storage specifications**

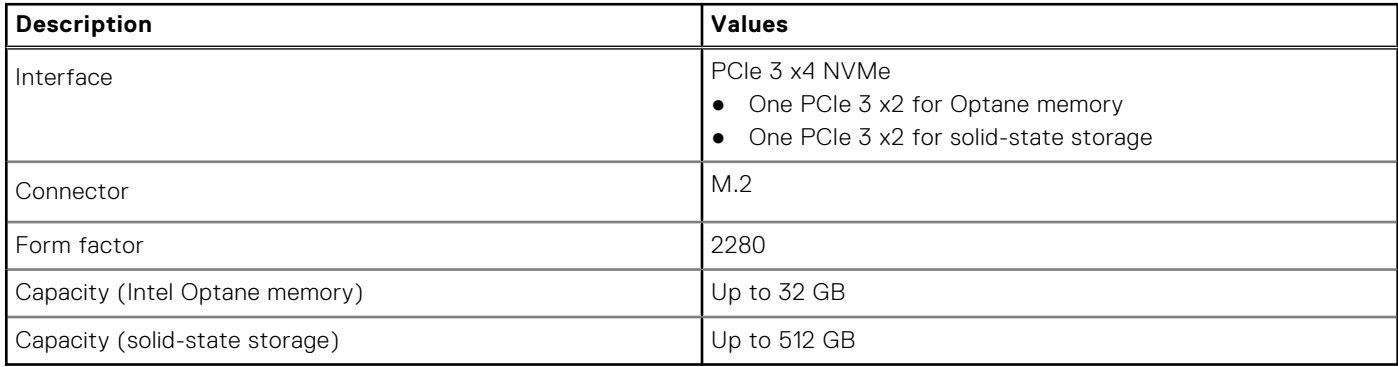

**(i)** NOTE: Intel Optane Memory H10 with Solid State Storage is supported on computers that meet the following requirements:

- 9<sup>th</sup> Generation or higher Intel Core i3/i5/i7 processors
- Windows 10 64-bit version or higher (Anniversary Update)
- Intel Rapid Storage Technology driver version 15.9.1.1018 or higher

### **Keyboard**

The following table lists the keyboard specifications of your Vostro 13 5310.

#### **Table 13. Keyboard specifications**

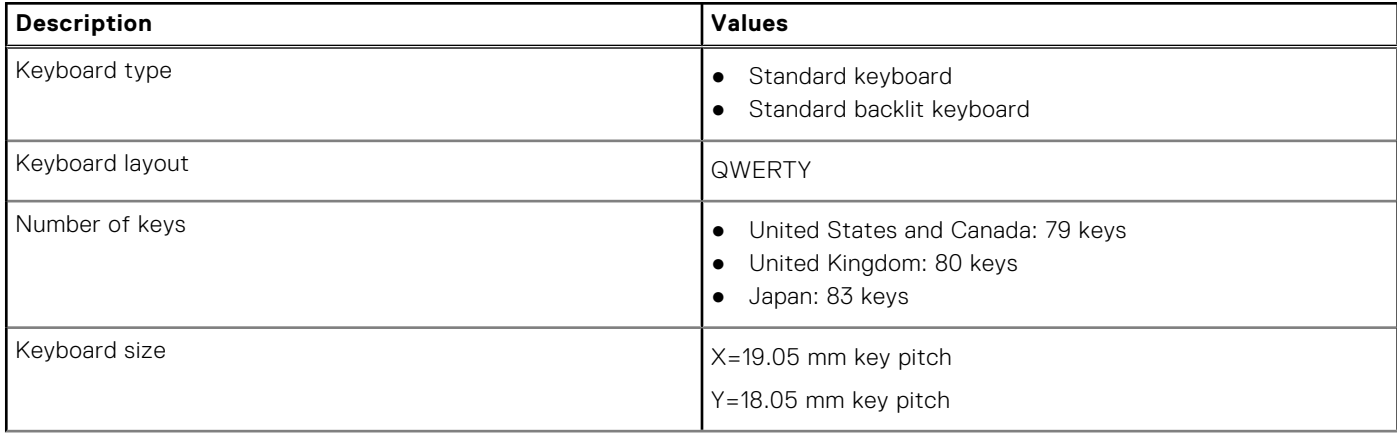

#### <span id="page-16-0"></span>**Table 13. Keyboard specifications**

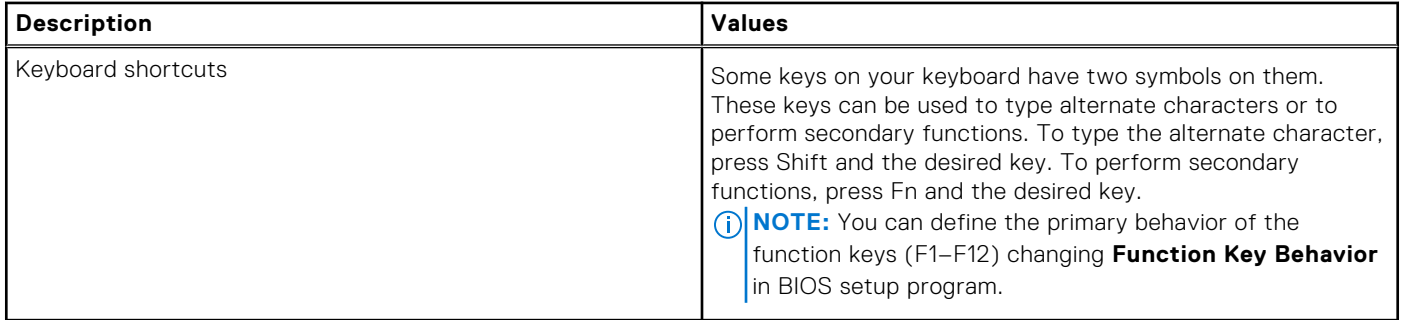

### **Camera**

The following table lists the camera specifications of your Vostro 13 5310.

#### **Table 14. Camera specifications**

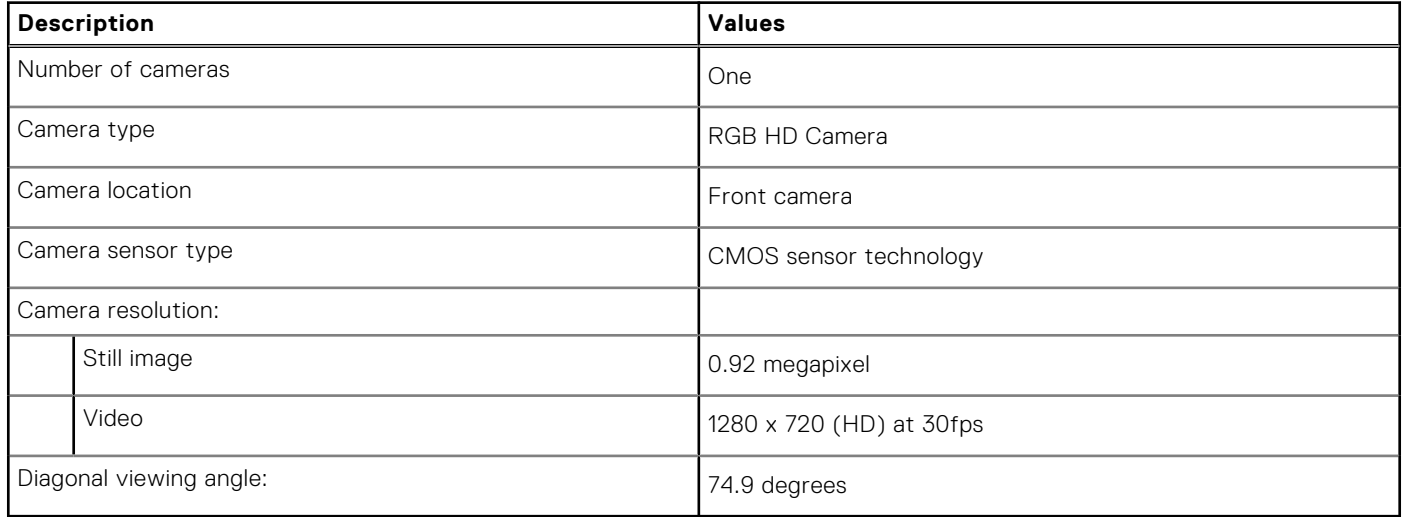

## **Touchpad**

The following table lists the touchpad specifications of your Vostro 13 5310.

#### **Table 15. Touchpad specifications**

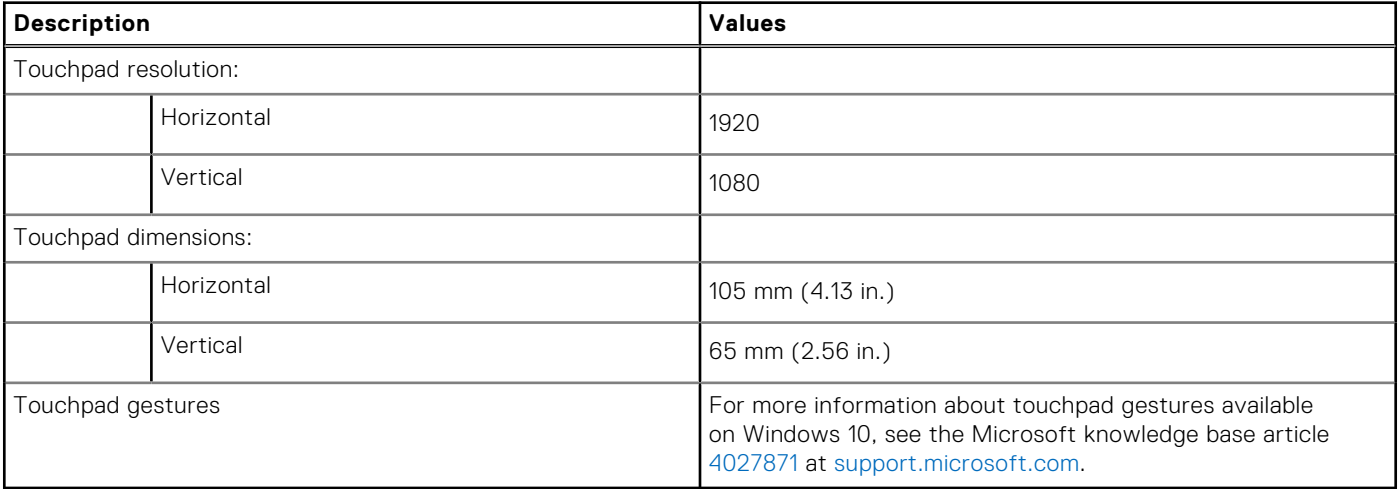

## <span id="page-17-0"></span>**Power adapter**

The following table lists the power adapter specifications of your Vostro 13 5310.

#### **Table 16. Power adapter specifications**

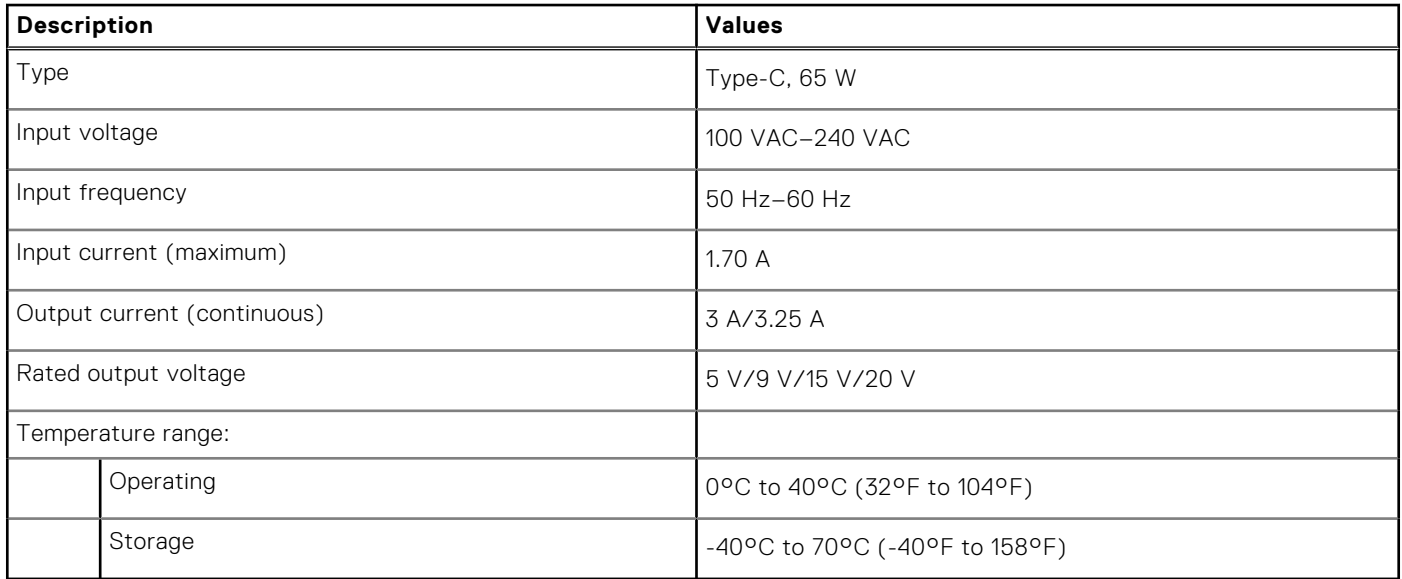

### **Battery**

The following table lists the battery specifications of your Vostro 13 5310.

#### **Table 17. Battery specifications (continued)**

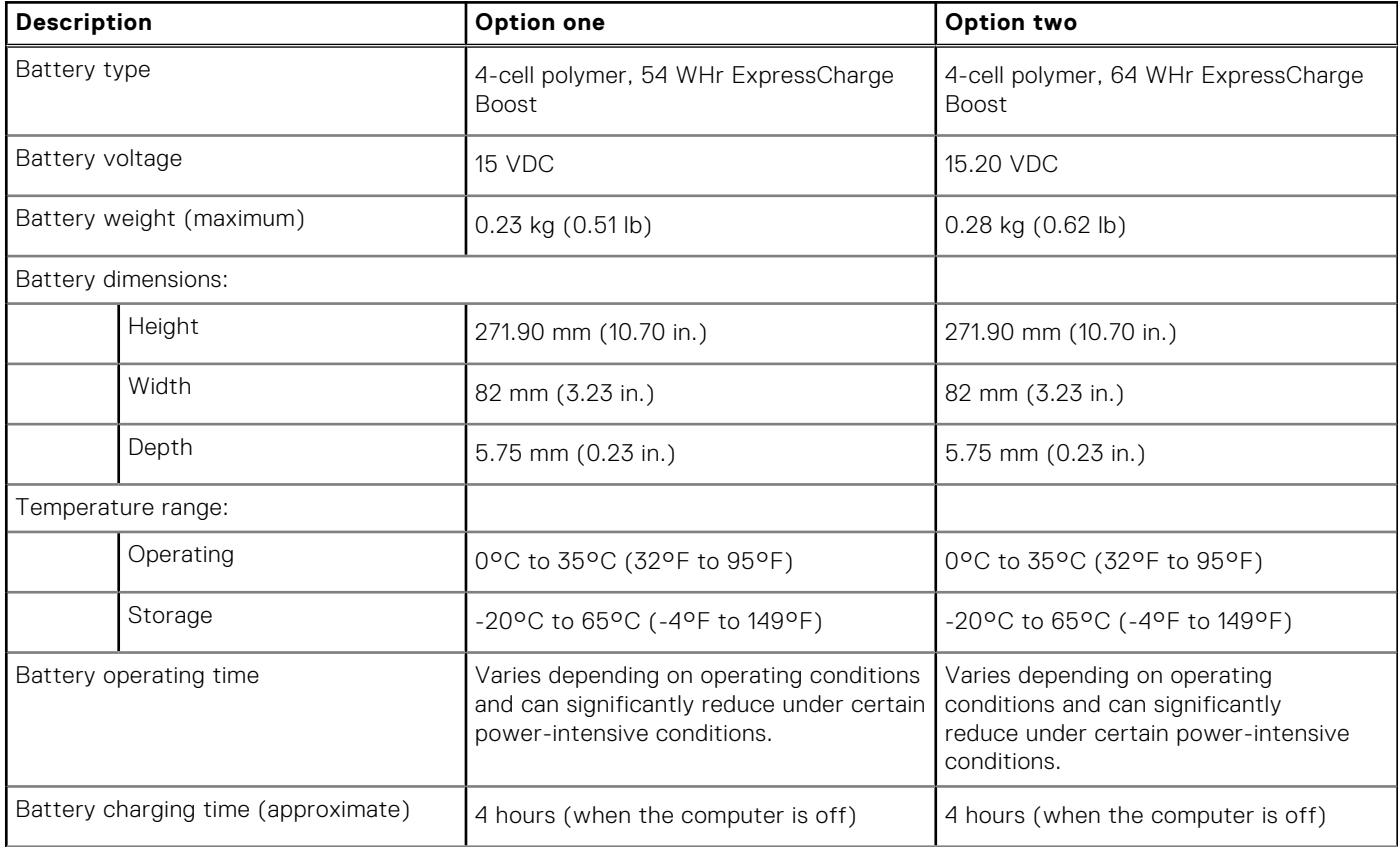

#### <span id="page-18-0"></span>**Table 17. Battery specifications**

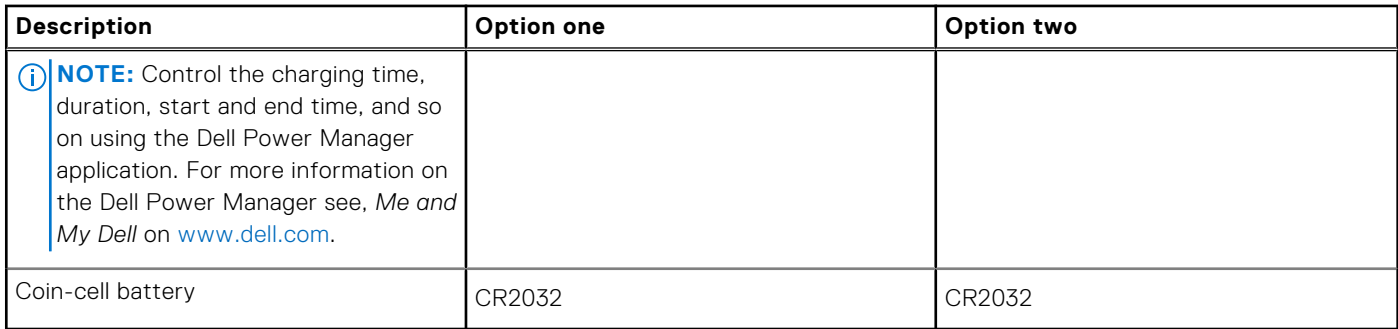

## **Display**

The following table lists the display specifications of your Vostro 13 5310.

#### **Table 18. Display specifications**

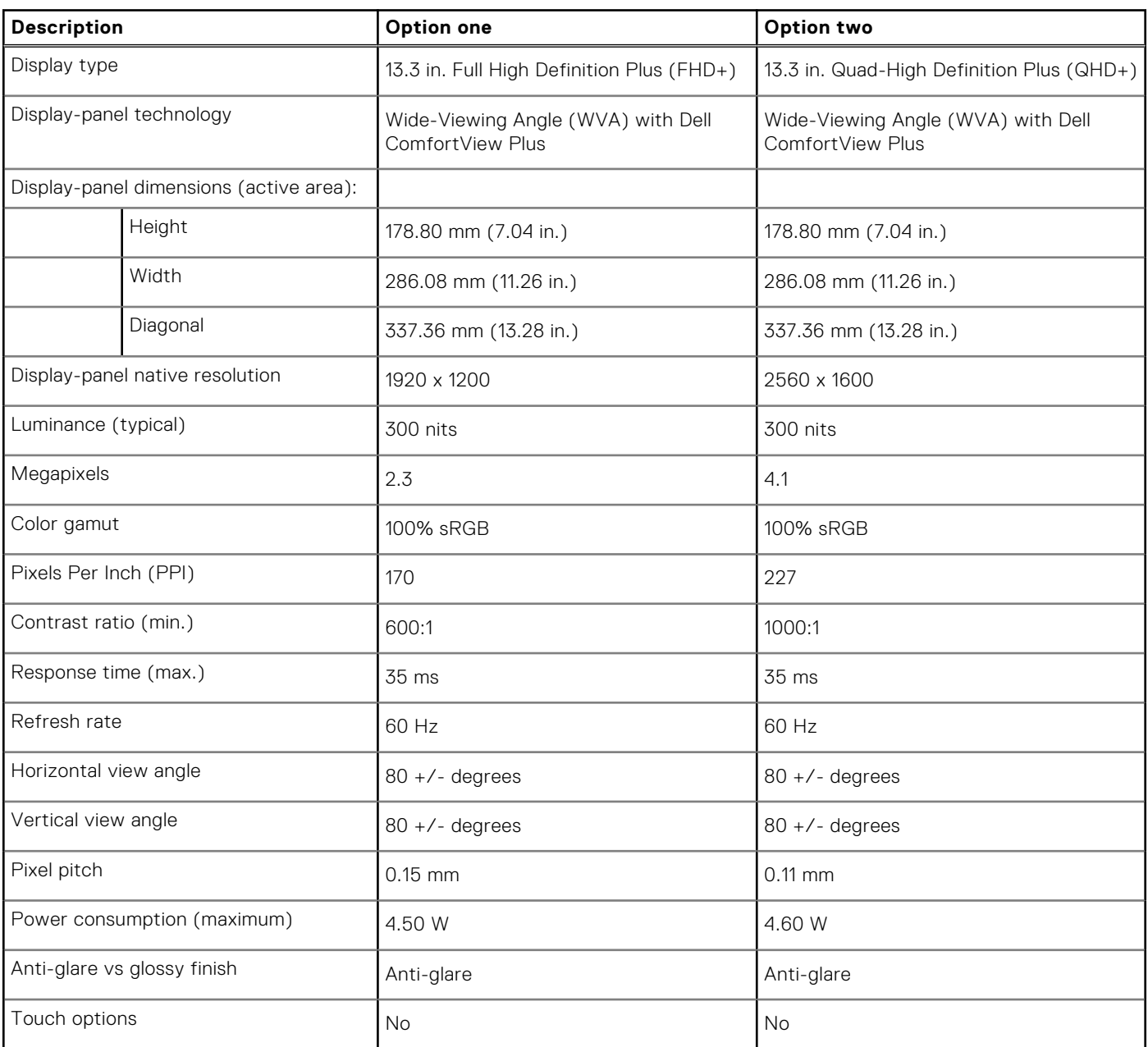

## <span id="page-19-0"></span>**Fingerprint reader (optional)**

The following table lists the specifications of the optional fingerprint-reader of your Vostro 13 5310.

#### **Table 19. Fingerprint reader specifications**

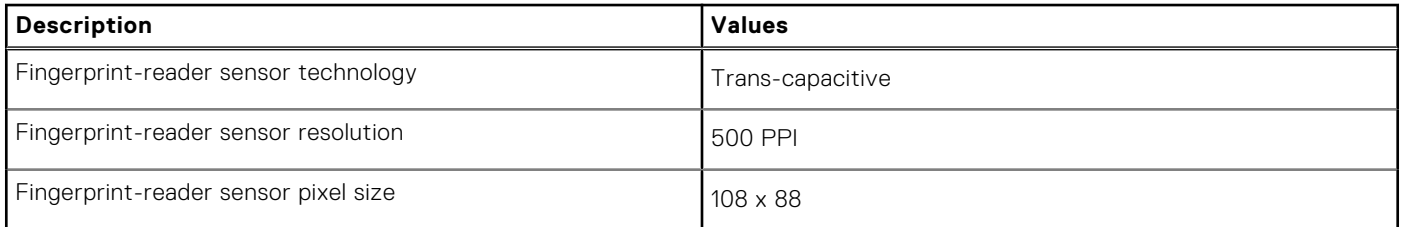

## **GPU—Integrated**

The following table lists the specifications of the integrated Graphics Processing Unit (GPU) supported by your Vostro 13 5310.

#### **Table 20. GPU—Integrated**

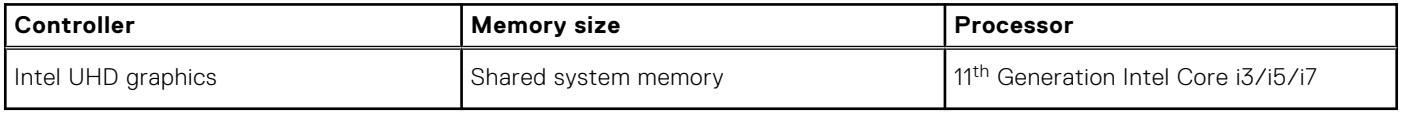

## **GPU—Discrete**

The following table lists the specifications of the discrete Graphics Processing Unit (GPU) supported by your Vostro 13 5310.

#### **Table 21. GPU—Discrete**

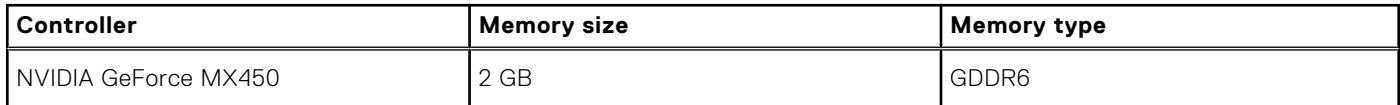

## **Operating and storage environment**

This table lists the operating and storage specifications of your Vostro 13 5310.

**Airborne contaminant level:** G1 as defined by ISA-S71.04-1985

#### **Table 22. Computer environment**

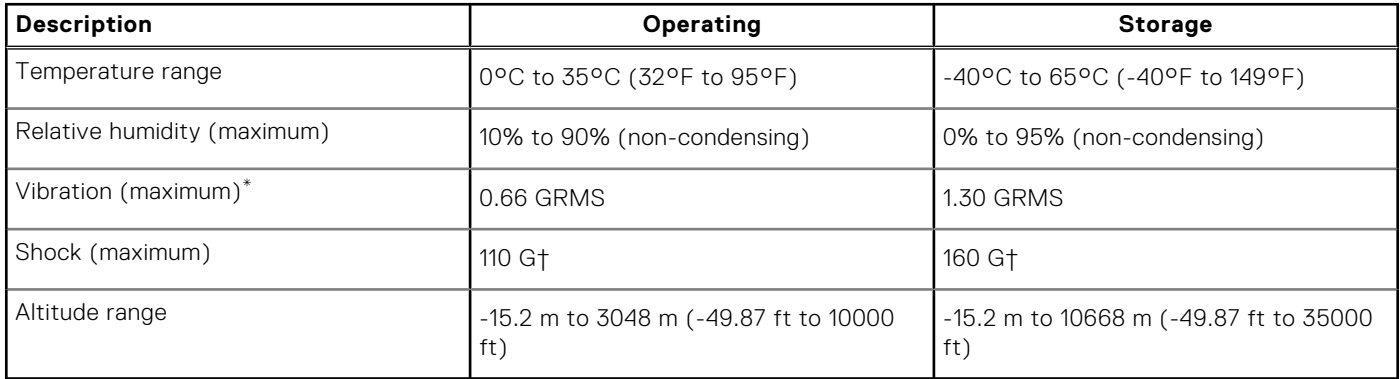

\* Measured using a random vibration spectrum that simulates user environment.

† Measured using a 2 ms half-sine pulse when the hard drive is in use.

# **Dell low blue light display**

#### <span id="page-20-0"></span>**WARNING: Prolonged exposure to blue light from the display may lead to long-term effects such as eye strain, eye fatigue, or damage to the eyes.**

Blue light is a color in the light spectrum which has a short wavelength and high energy. Chronic exposure to blue light, particularly from digital sources, may disrupt sleep patterns and cause long-term effects such as eye strain, eye fatigue, or damage to the eyes.

The display on this computer is designed to minimize blue light and complies with TÜV Rheinland's requirement for low blue light displays.

Low blue light mode is enabled at the factory, so no further configuration is necessary.

To reduce the risk of eye strain, it is also recommended that you:

- Position the display at a comfortable viewing distance between 20 and 28 inches (50 and 70 cm) from your eyes.
- Blink frequently to moisten your eyes, wet your eyes with water, or apply suitable eye drops.
- Look away from your display, and gaze at a distant object at 20 ft (609.60 cm) away for at least 20 seconds during each break.
- Take an extended break for 20 minutes every two hours.

# **Keyboard shortcuts**

<span id="page-21-0"></span>**(i)** NOTE: Keyboard characters may differ depending on the keyboard language configuration. Keys that are used for shortcuts remain the same across all language configurations.

Some keys on your keyboard have two symbols on them. These keys can be used to type alternate characters or to perform secondary functions. The symbol that is shown on the lower part of the key refers to the character that is typed out when the key is pressed. If you press shift and the key, the symbol shown on the upper part of the key is typed out. For example, if you press **2**, **2** is typed out; if you press **Shift** + **2**, **@** is typed out.

The keys F1-F12 at the top row of the keyboard are function keys for multi-media control, as indicated by the icon at the bottom of the key. Press the function key to invoke the task represented by the icon. For example, pressing F1 mutes the audio (refer to the table below).

However, if the function keys F1-F12 are needed for specific software applications, multi-media functionality can be disabled by pressing **Fn** + **Esc**. Subsequently, multi-media control can be invoked by pressing **Fn** and the respective function key. For example, mute audio by pressing **Fn** + **F1**.

**NOTE:** You can also define the primary behavior of the function keys (F1–F12) by changing **Function Key Behavior** in (i) BIOS setup program.

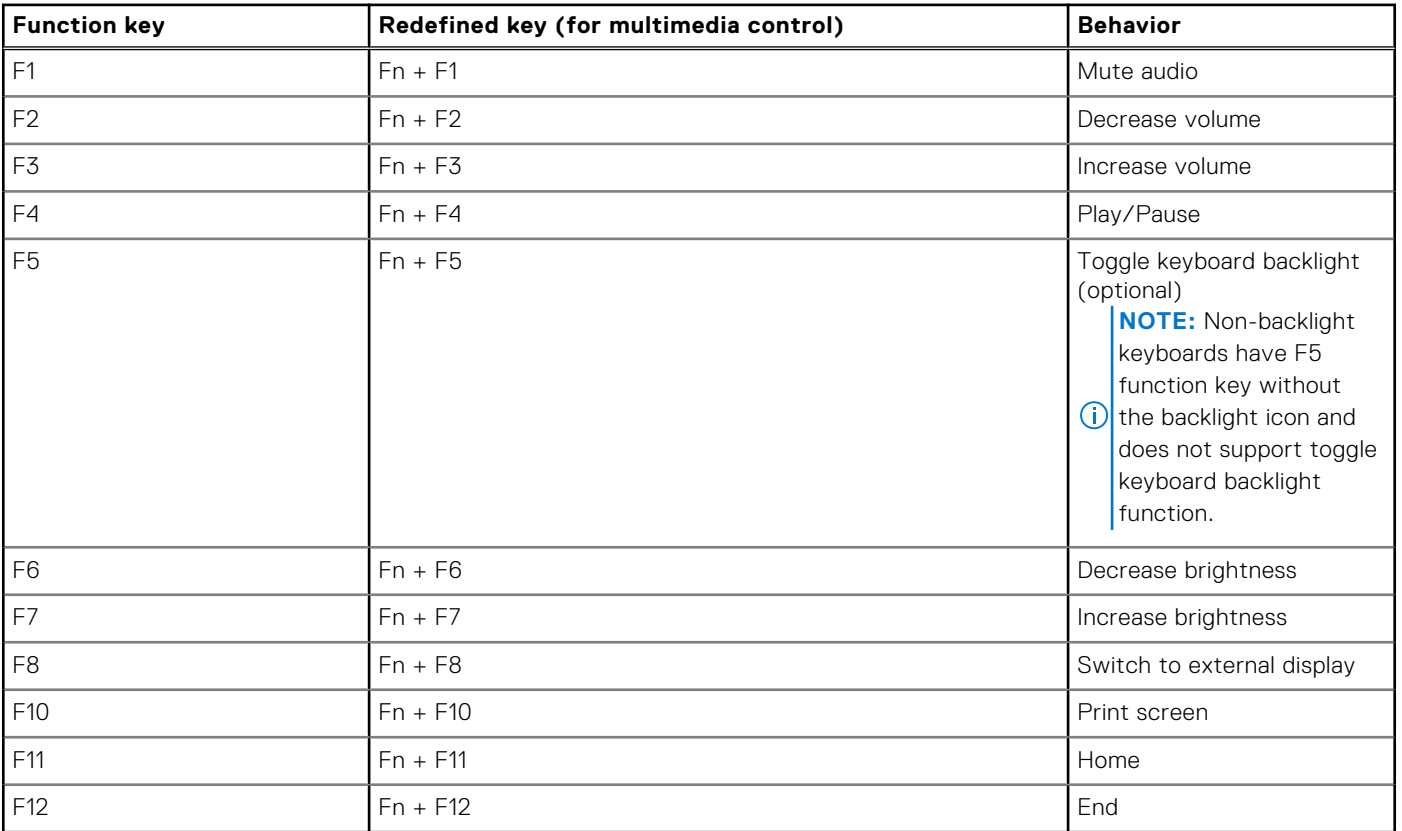

#### **Table 23. List of keyboard shortcuts**

The **Fn** key is also used with selected keys on the keyboard to invoke other secondary functions.

#### **Table 24. List of keyboard shortcuts**

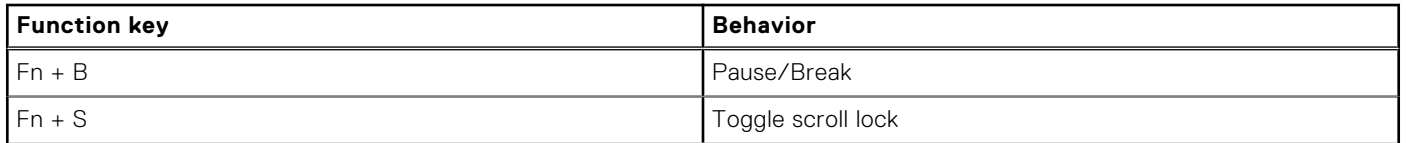

#### **Table 24. List of keyboard shortcuts**

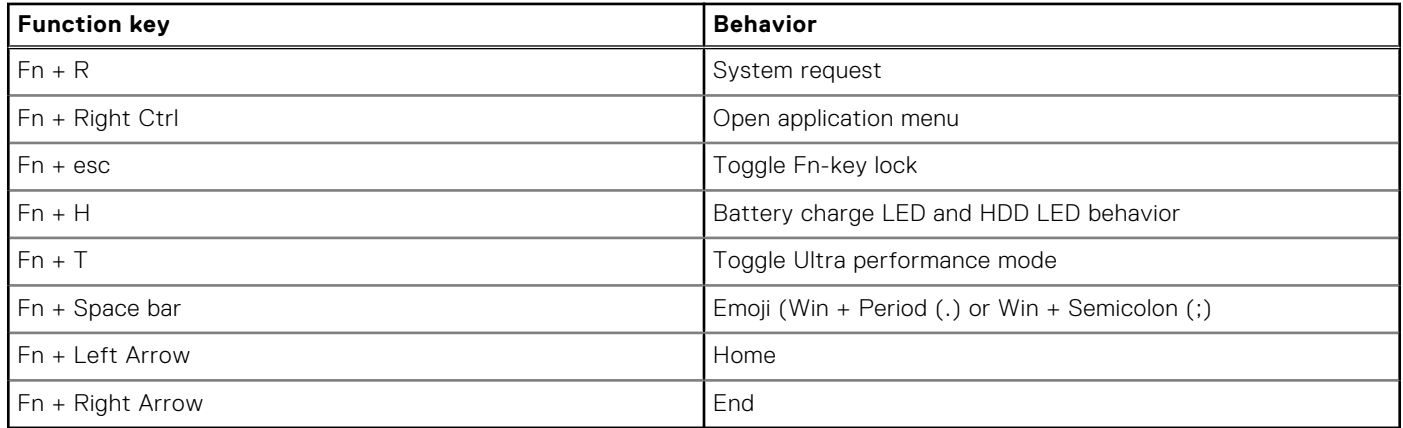

**6**

# **Getting help and contacting Dell**

## <span id="page-23-0"></span>Self-help resources

You can get information and help on Dell products and services using these self-help resources:

#### **Table 25. Self-help resources**

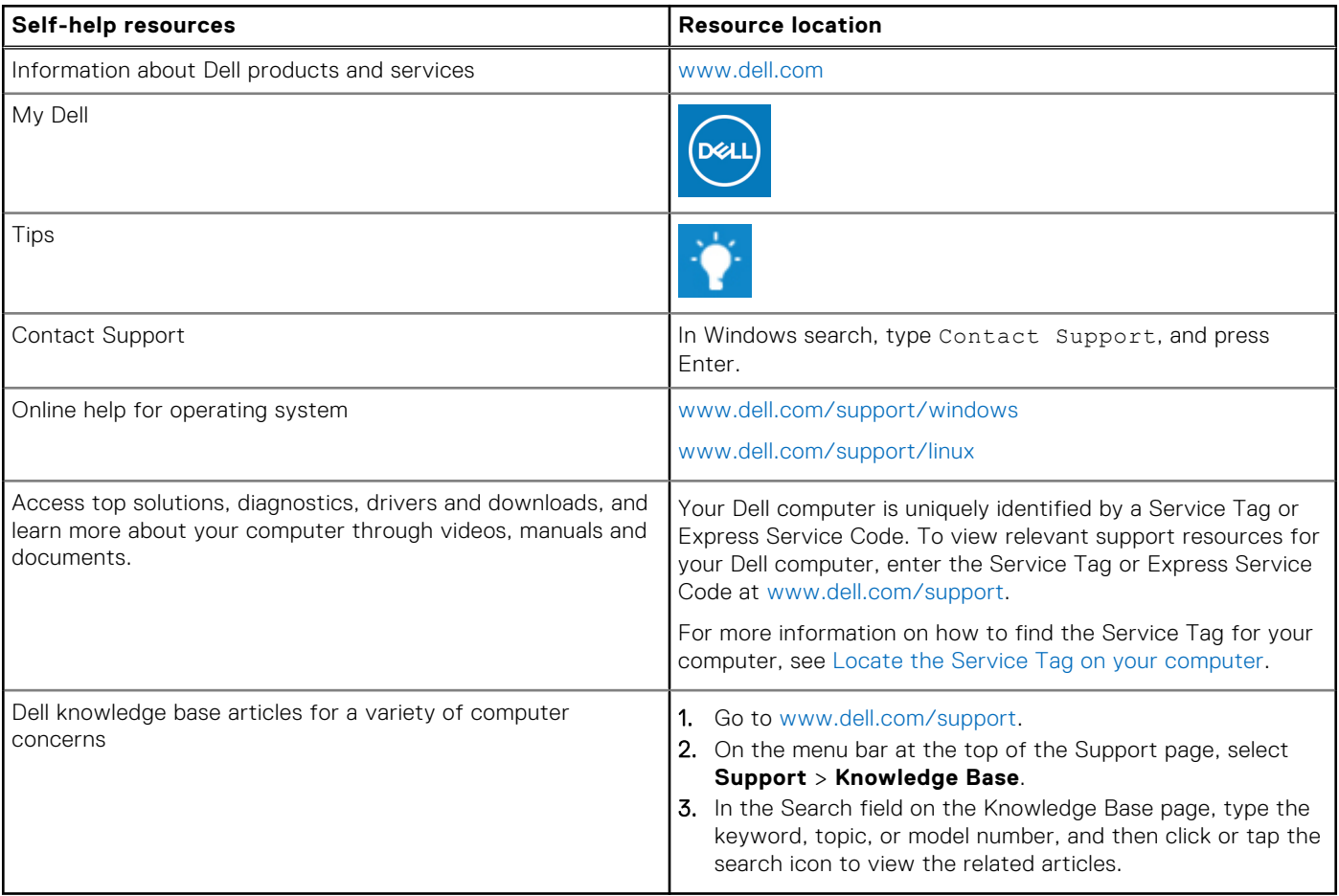

### Contacting Dell

To contact Dell for sales, technical support, or customer service issues, see [www.dell.com/contactdell](https://www.dell.com/contactdell).

**NOTE:** Availability varies by country/region and product, and some services may not be available in your country/region.

**(i)** NOTE: If you do not have an active Internet connection, you can find contact information about your purchase invoice, packing slip, bill, or Dell product catalog.